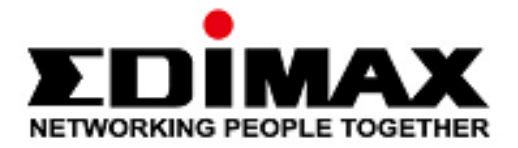

# **EW-7611ULB**

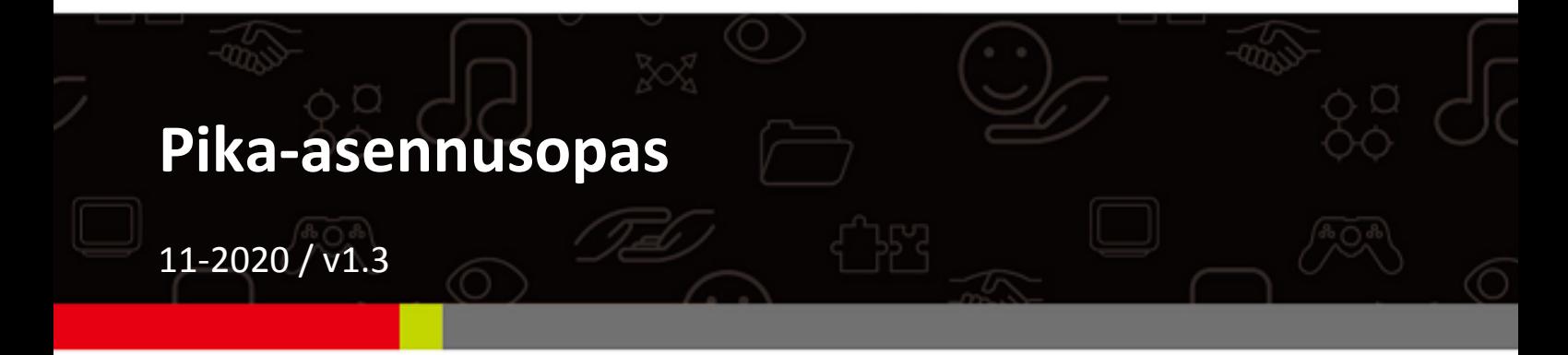

### Edimax Technology Co., Ltd.

No. 278, Xinhu 1st Rd., Neihu Dist., Taipei City, Taiwan Email: support@edimax.com.tw

## Edimax Technology Europe B.V.

Fijenhof 2, 5652 AE Eindhoven, The Netherlands Email: support@edimax.nl

### **Edimax Computer Company**

3444 De La Cruz Blvd., Santa Clara, CA 95054, USA Email: support@edimax.com

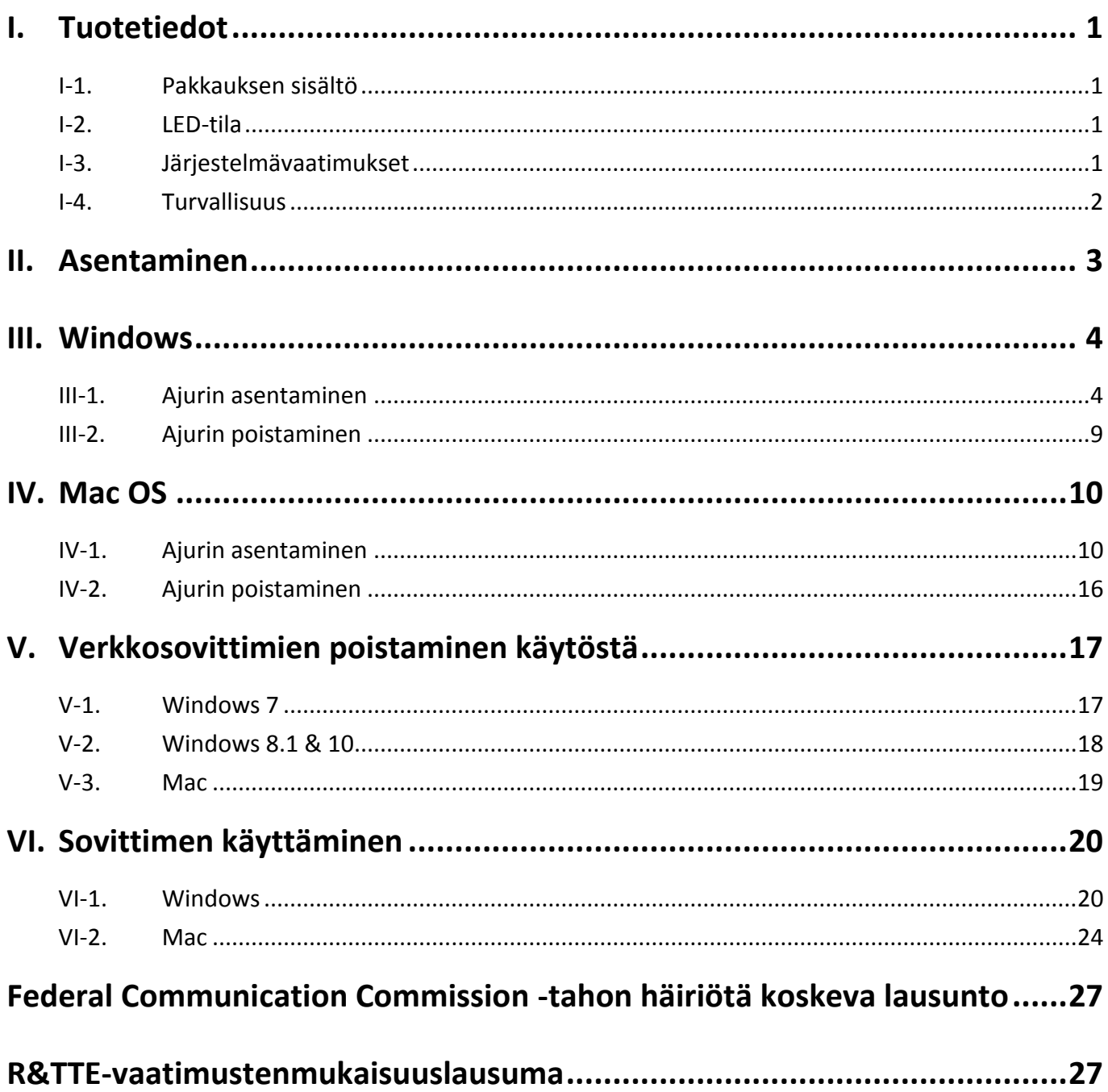

## **Multi-Language Quick Installation Guide (QIG) on the CD**

**Čeština:** Českého průvodce rychlou instalací naleznete na přiloženém CD s ovladači

**Deutsch:** Finden Sie bitte das deutsche S.A.L. beiliegend in der Treiber CD

**Español:** Incluido en el CD el G.R.I. en Español.

**Français:** Veuillez trouver l'français G.I.R ci-joint dans le CD

**Italiano:** Incluso nel CD il Q.I.G. in Italiano.

**Magyar:** A magyar telepítési útmutató megtalálható a mellékelt CD-n

**Nederlands:** De nederlandse Q.I.G. treft u aan op de bijgesloten CD

**Polski:** Skrócona instrukcja instalacji w języku polskim znajduje się na załączonej płycie CD

**Português:** Incluído no CD o G.I.R. em Portugues

**Русский:** Найдите Q.I.G. на pусскoм языке на приложеном CD

Türkçe: Ürün ile beraber gelen CD içinde Türkçe Hızlı Kurulum Kılavuzu'nu bulabilirsiniz

**Українська:** Для швидкого налаштування Вашого пристрою, будь ласка, ознайомтесь з інструкцією на CD

# <span id="page-3-0"></span>*I. Tuotetiedot*

## <span id="page-3-1"></span>**I-1. Pakkauksen sisältö**

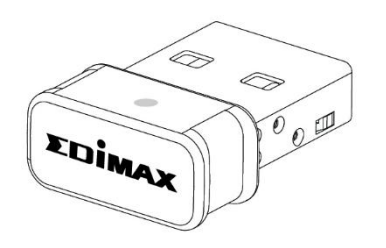

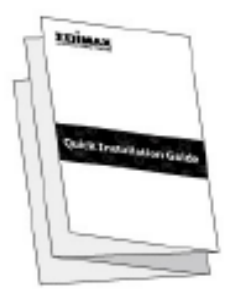

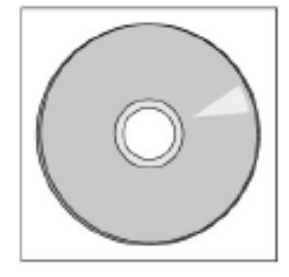

## <span id="page-3-2"></span>**I-2. LED-tila**

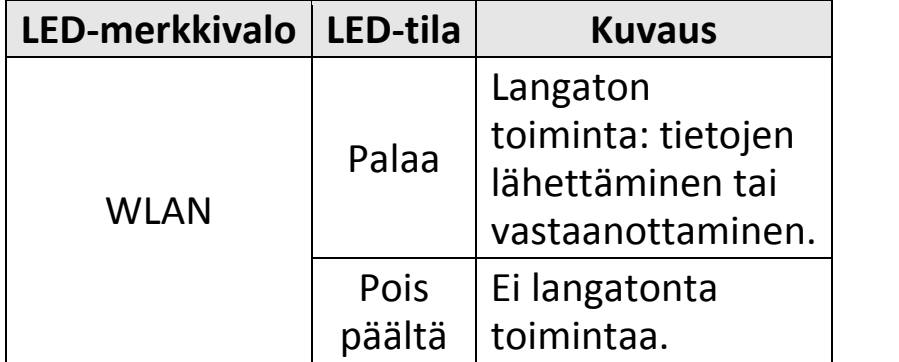

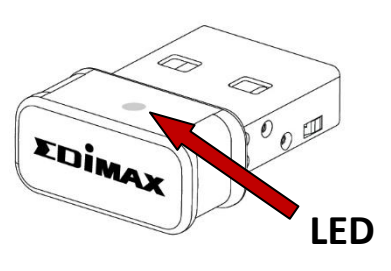

<span id="page-3-3"></span>**I-3.**

## **Järjestelmävaatimukset**

- Windows 7 10, Mac OS X 10.7 10.11
- USB 2.0 -portti
- Kiintolevy: 100 Mt
- CD-ROM-asema

## <span id="page-4-0"></span>**I-4. Turvallisuus**

Seuraavat turvallisuusohjeet tulee lukea ja niitä tulee noudattaa laitteen ja sen käyttäjien turvallisen toiminnan takaamiseksi.

- **1.** Langaton sovitin on tarkoitettu ainoastaan sisäkäyttöön. Langatonta sovitinta ei saa sijoittaa ulkotilaan.
- **2.** Langatonta sovitinta ei saa asettaa kuumien/kosteiden paikkojen (esim. keittiöt tai kylpyhuoneet) päälle tai lähelle.
- **3.** Langaton sovitin sisältää pieniä osia, jotka ovat vaarallisia alle 3-vuotiaille lapsille. Pidä langaton sovitin lasten ulottumattomissa.
- **4.** Langattoman sovittimen sisällä ei ole käyttäjän huollettavissa olevia osia. Jos langattoman sovittimen käytössä esiintyy ongelmia, ota yhteyttä paikalliseen jälleenmyyjään neuvojen saamiseksi.
- **5.** Langaton sovitin on sähkölaite ja sen käyttö tulee lopettaa välittömästi, jos se kostuu jostakin syystä. Pyydä lisäohjeita kokeneelta sähköasentajalta.

<span id="page-5-0"></span>**1.** Kytke tietokone päälle ja aseta USB-sovitin tietokoneen vapaaseen USB-porttiin.

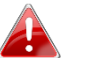

*Älä koskaan liitä USB-sovitinta väkisin.* 

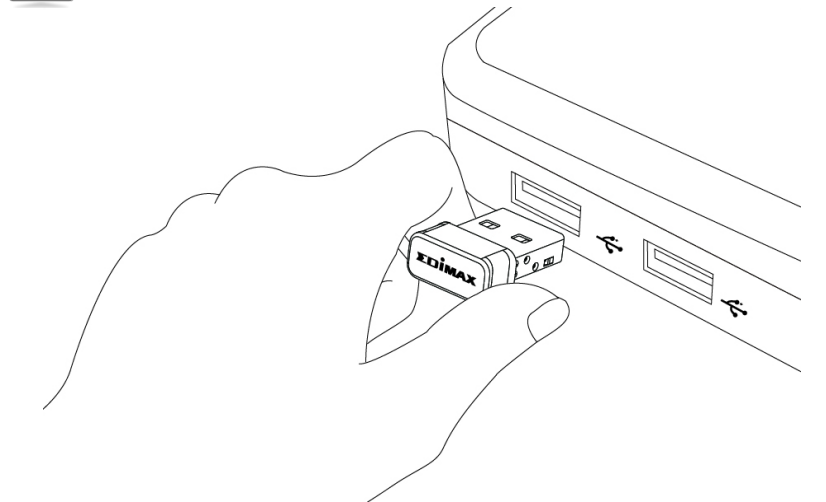

**2.** Aseta pakkaukseen sisältyvä CD-ROM-levy tietokoneen CD-asemaan.

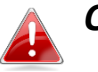

*Ohjattu asennus on myös ladattavissa Edimax-verkkosivustolta.* 

**3.** Ohjattu asennus käynnistyy **Windows**-käyttäjille. **Mac**-käyttäjille avautuu CD-levyn "Mac"-kansio.

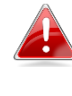

*Jos CD-levy ei käynnisty automaattisesti tai jos latasit ohjatun asennuksen, siirry CD-levyn "Autorun" tai vastaavasti "Mac" -kansioon Windows-koneessa tai Mac-koneessa.* 

**4.** Noudata vastaavan luvun ohjeita käyttöjärjestelmän mukaan.

## <span id="page-6-0"></span>*III. Windows*

### <span id="page-6-1"></span>**III-1. Ajurin asentaminen**

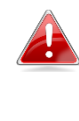

*Jos CD-levy ei käynnisty automaattisesti, avaa "Autorun.exe"-tiedosto ohjatun asennuksen käynnistämiseksi.*

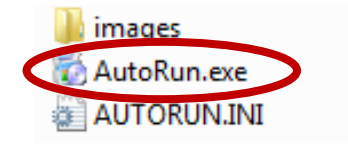

**1.** Jatka napsauttamalla EW-7611ULB langatonta USB-sovitinta.

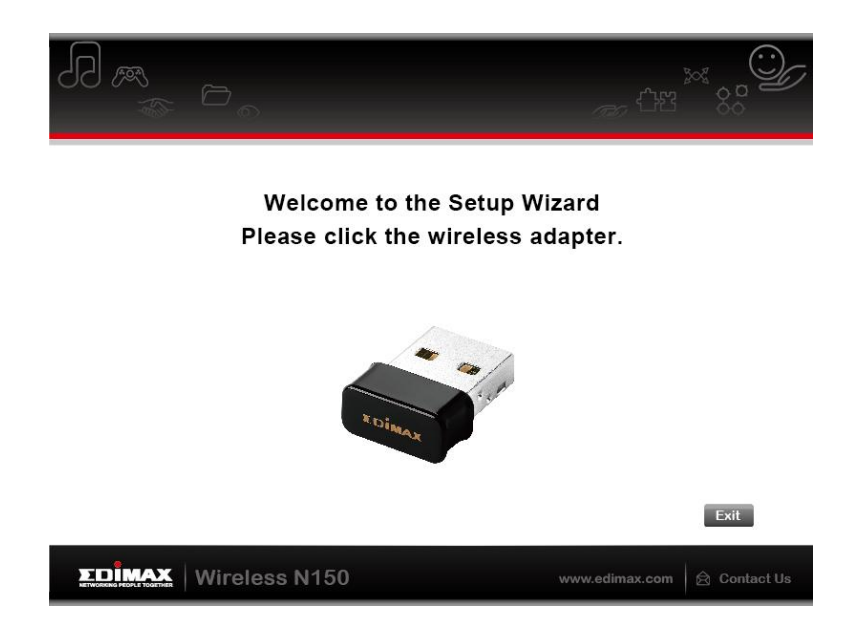

**2.** Napsauta "Asenna Wi-Fi-ajuri" asentaaksesi Wi-Fi-ajurit.

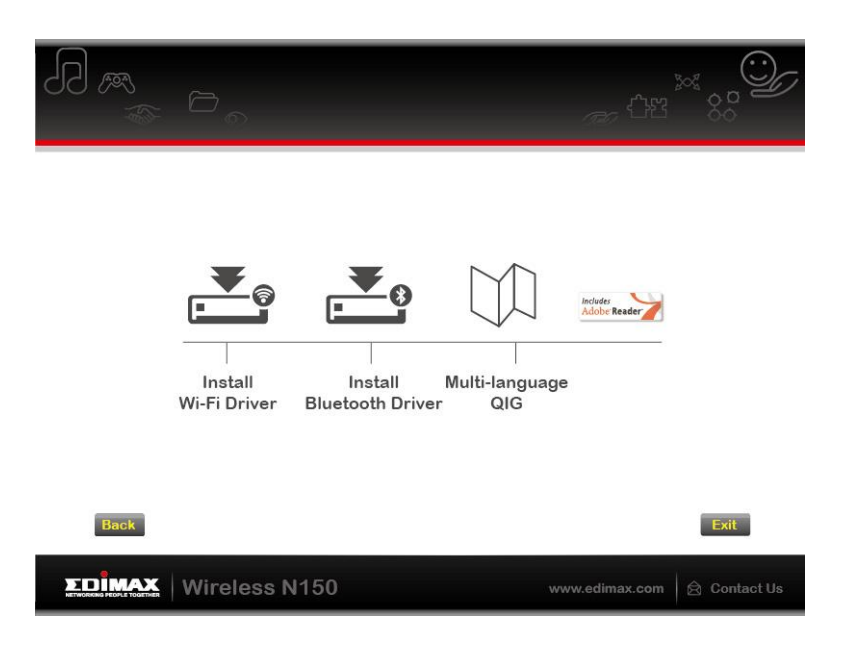

**3.** Napsauta "Seuraava" ja noudata näyttöön tulevia ohjeita, kunnes asennus on suoritettu loppuun.

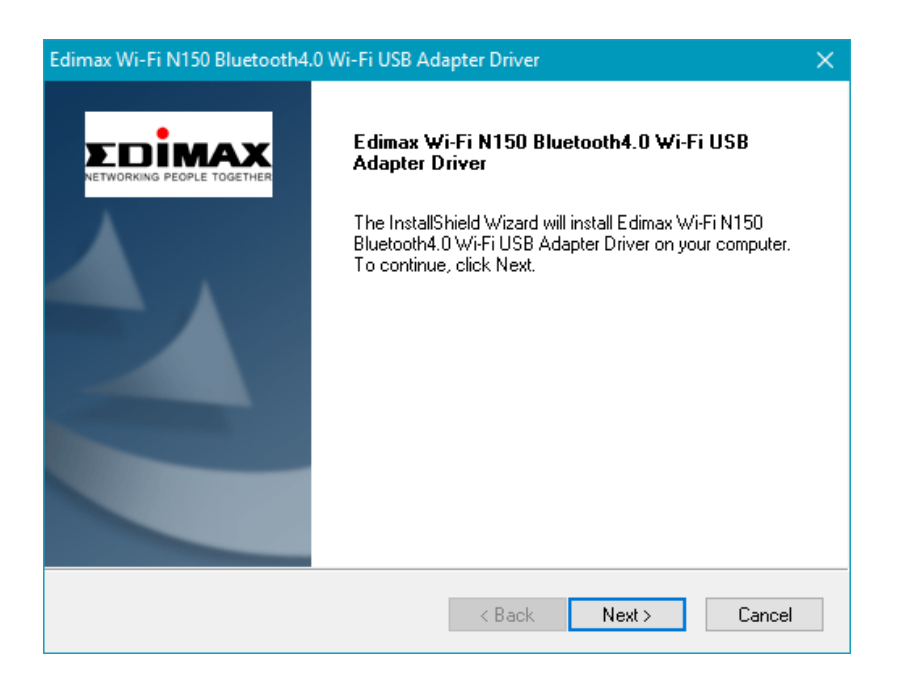

**4.** Sinun on asennettava seuraavaksi Bluetooth-ajurit, valitse siis tietokoneen uudelleenkäynnistys myöhemmin ja napsauta "Lopeta".

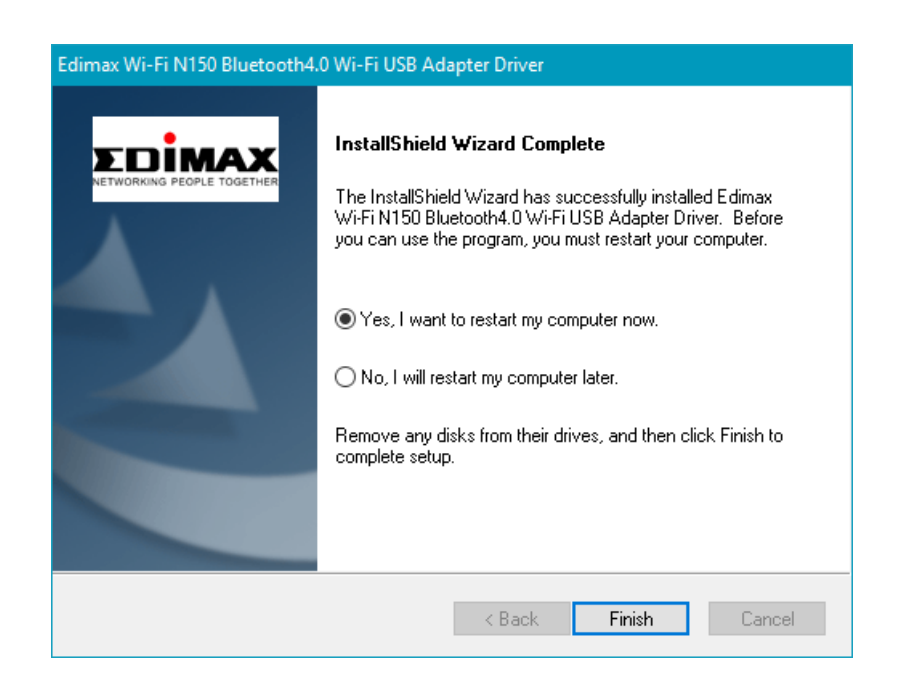

**5.** Napsauta "Asenna Bluetooth-ajuri" asentaaksesi Bluetooth-ajurit.

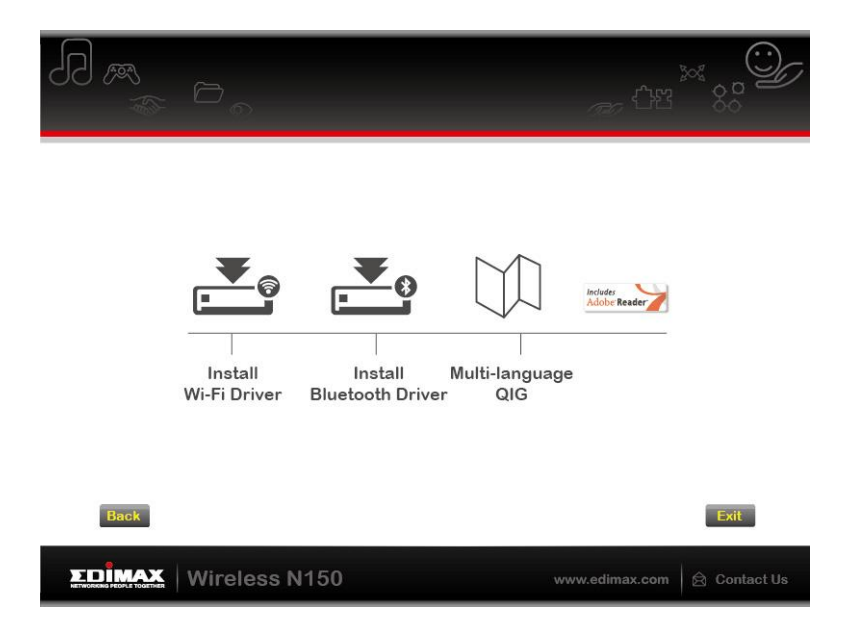

**6.** Napsauta "Seuraava" ja noudata näyttöön tulevia ohjeita, kunnes asennus on suoritettu loppuun.

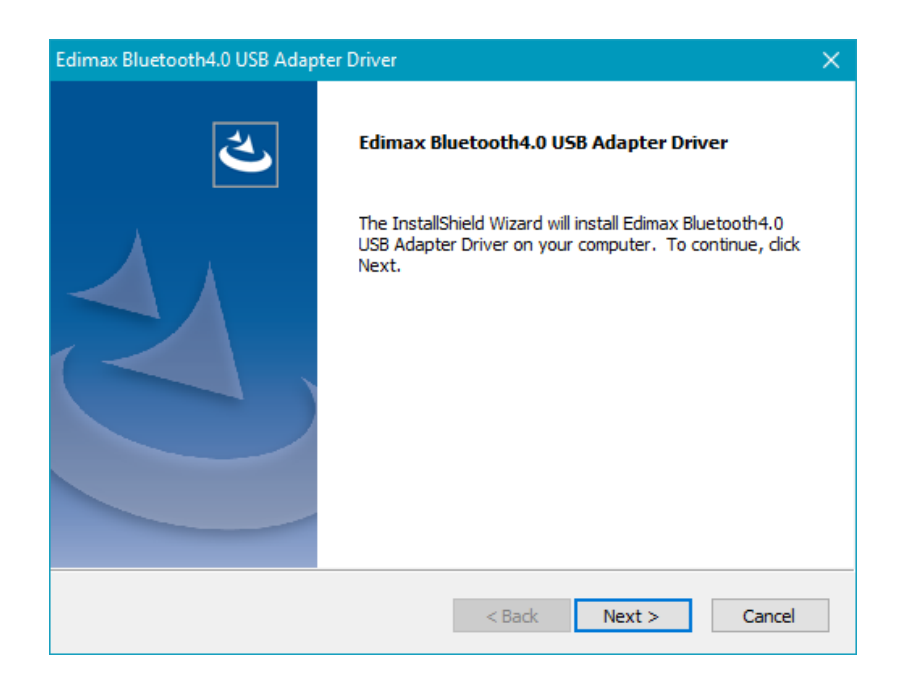

**7.** Tietokone tulee käynnistää uudelleen ennen sovittimen käyttämistä. Valitse uudelleenkäynnistys heti tai myöhemmin ja jatka napsauttamalla "Lopeta".

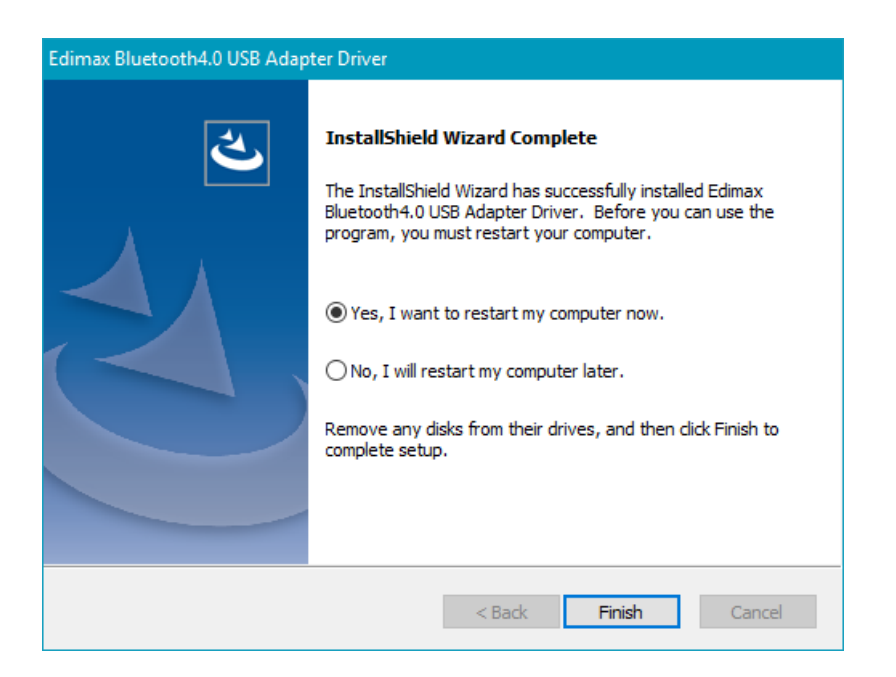

**8.** Sulje ohjattu asennus napsauttamalla "Lopeta".

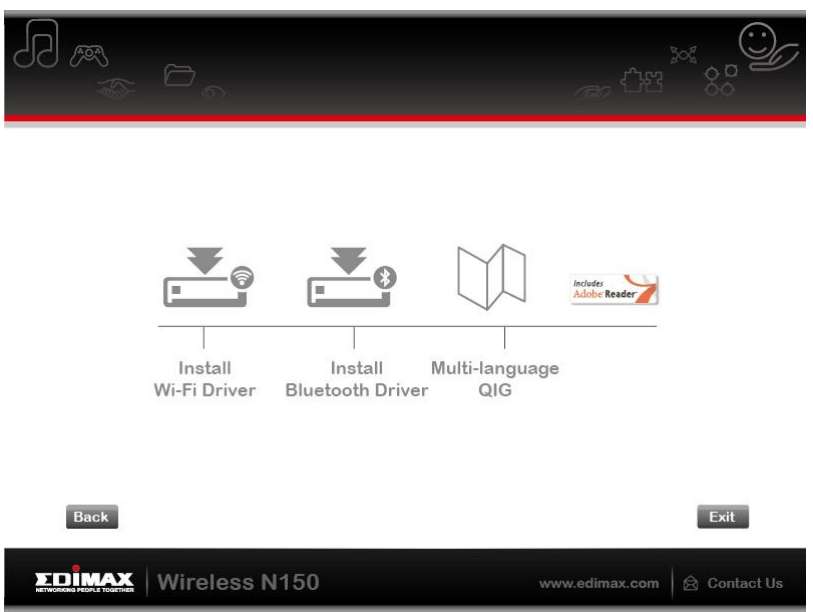

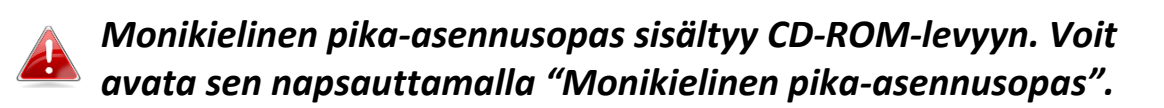

**9.** Poista kaikki muut langattomat sovittimet käytöstä noudattamalla kohdan **V. Verkkosovittimien poistaminen käytöstä** ohjeita. Windows-käyttäjät voivat sen jälkeen luoda yhteyden käytettävissä olevaan Wi-Fi-verkkoon tai

Bluetooth-laitteeseen normaaliin tapaan. Katso tähän ohjeet kohdasta **VI. Sovittimen käyttäminen.** 

## <span id="page-11-0"></span>**III-2. Ajurin poistaminen**

Voit poistaa sovittimen ajurit käyttämällä **Windows-ohjauspaneelin** valintoja **Ohjelmat ja ominaisuudet**, **Poista ohjelma** tai **Lisää tai poista ohjelma**. Alla on esimerkki:

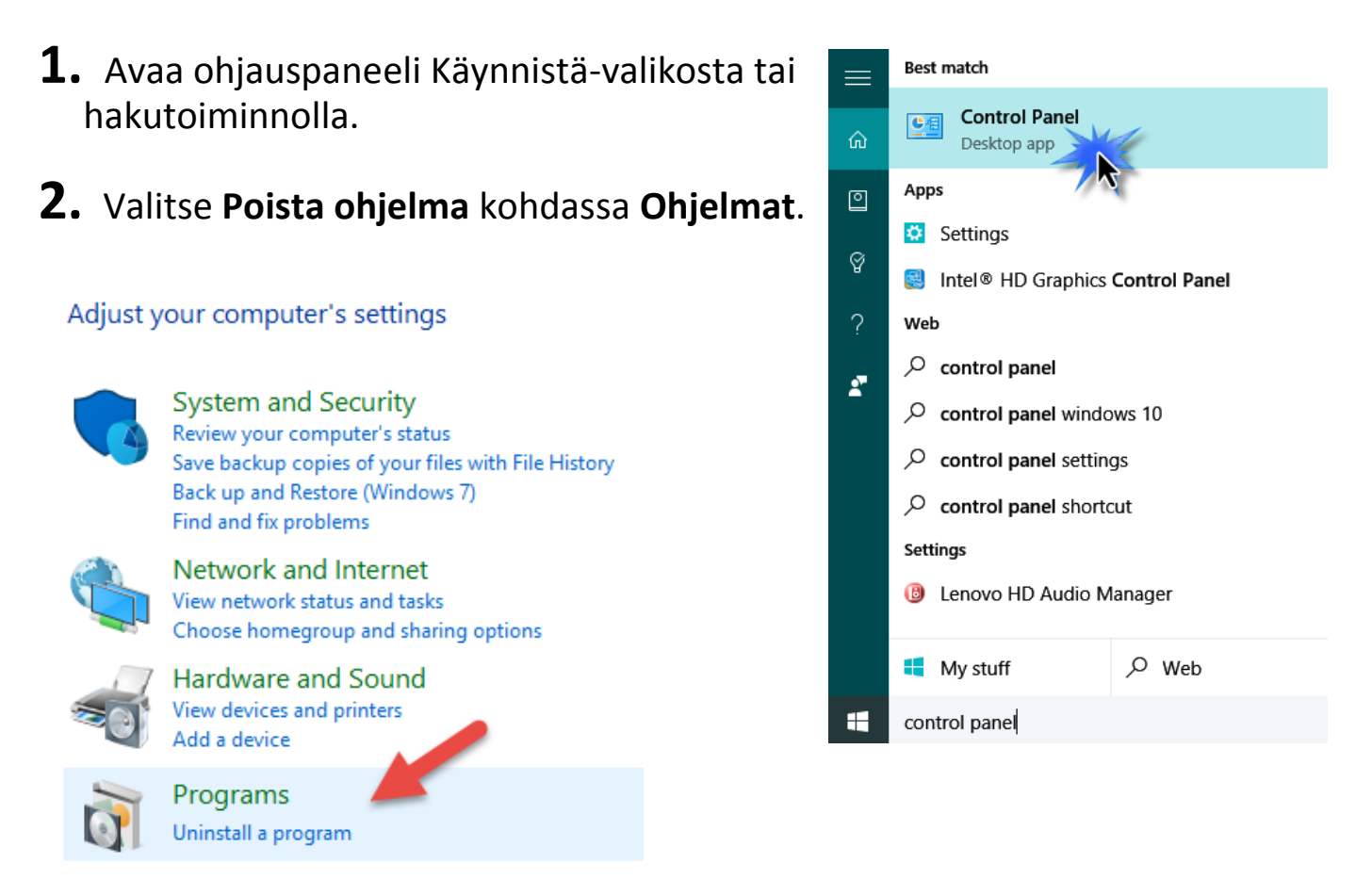

## **3.** Valitse **Edimax Wi-Fi N150** (tai vastaava) ja **Edimax Bluetooth 4.0** (tai vastaava) ja napsauta **Poista ohjelma.**

### Uninstall or change a program

To uninstall a program, select it from the list and then click Uninstall, Change or Repair.

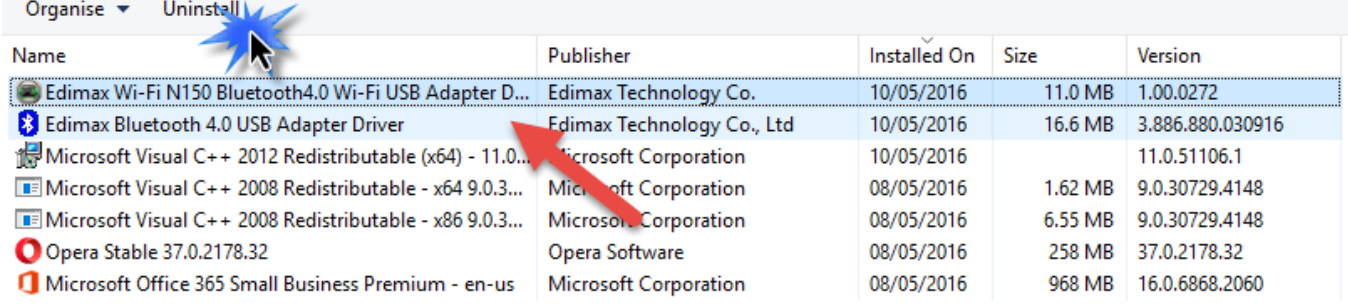

# <span id="page-12-0"></span>*IV. Mac OS*

<span id="page-12-1"></span>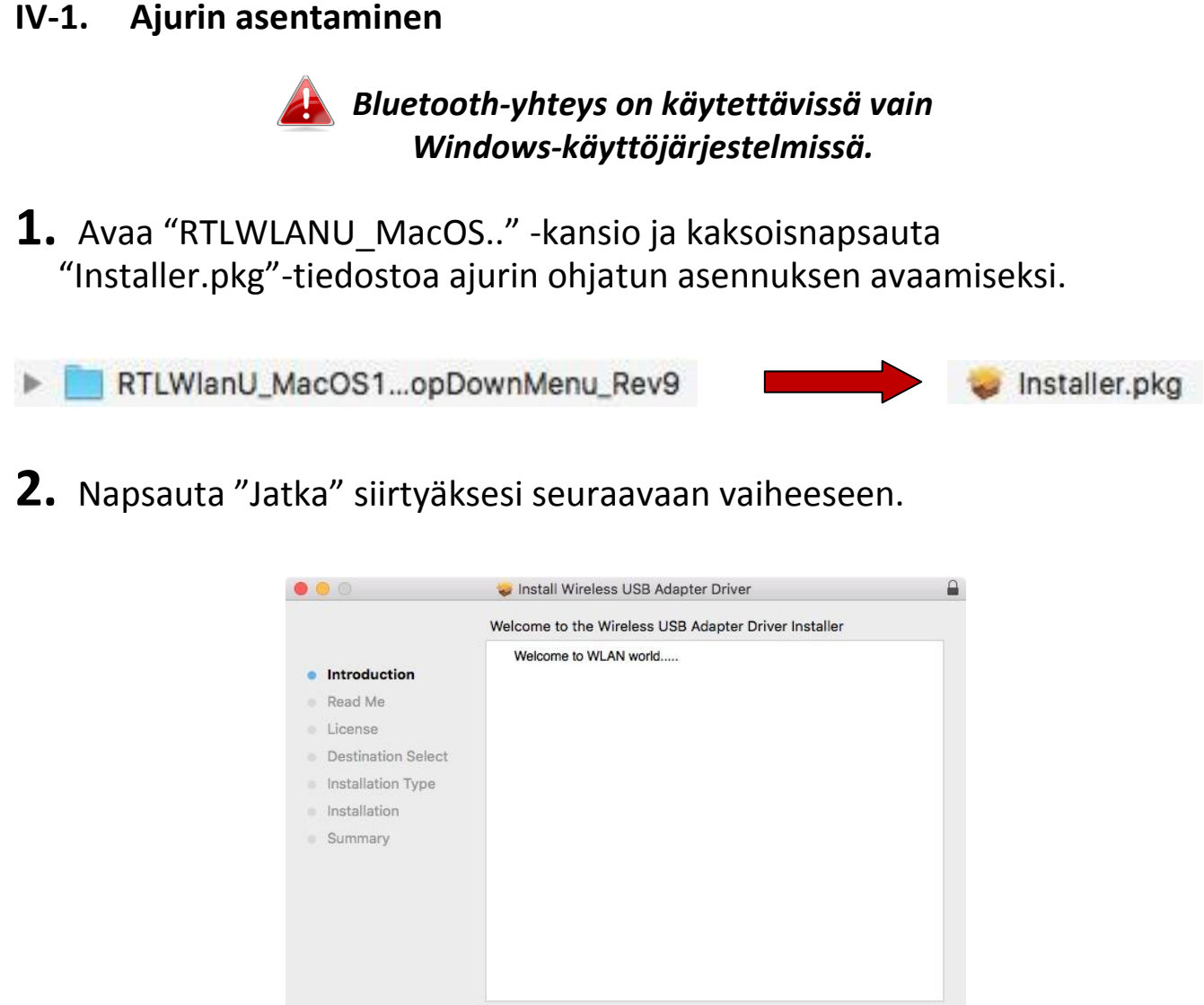

**3.** Seuraavassa näytössä on tärkeää tietoa, lue ne huolellisesti. Napsauta "Jatka", kun olet valmis jatkamaan.

Go Back | Continue

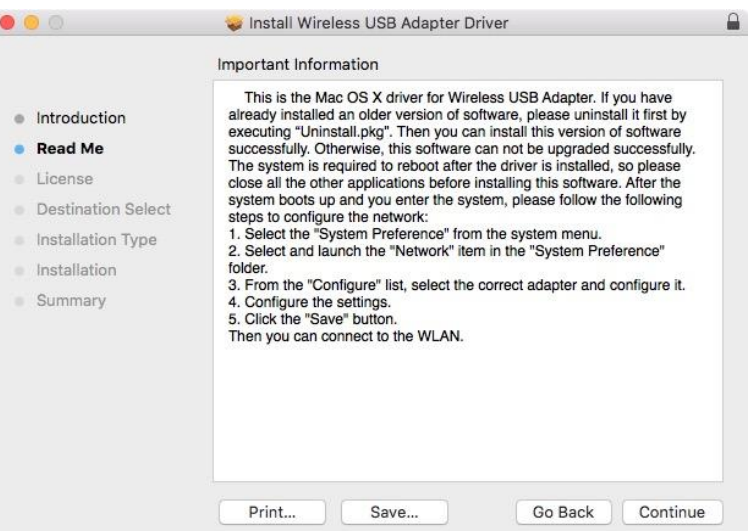

**4.** Valitse kieli (oletuskieli on englanti) ja napsauta "Jatka" ajurin asentamiseksi.

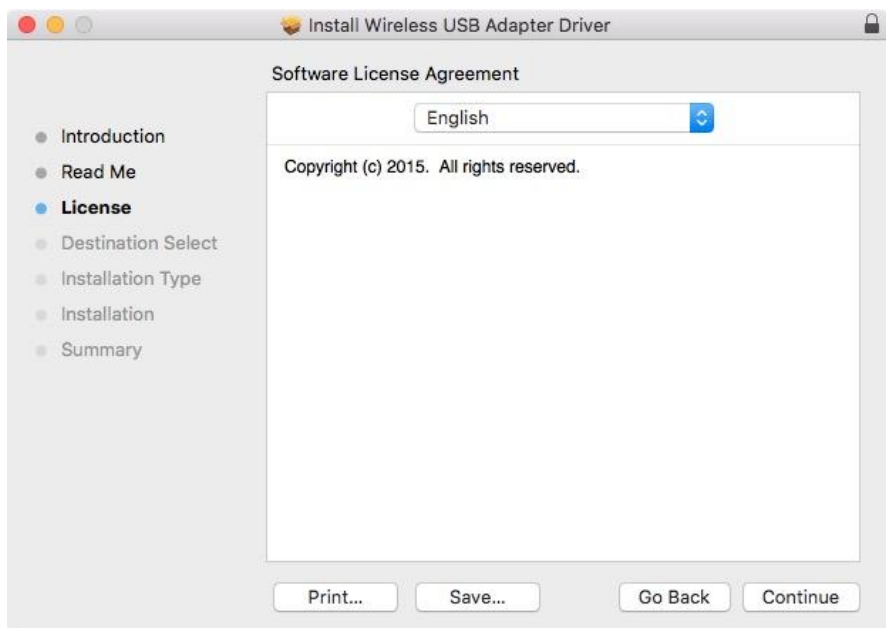

**5.** Voit lukea ohjelmistolisenssin napsauttamalla "Lue lisenssi" ja hyväksy ehdot napsauttamalla "Hyväksy". Ehdot tulee hyväksyä ennen kuin ohjelmiston asennusta voidaan jatkaa.

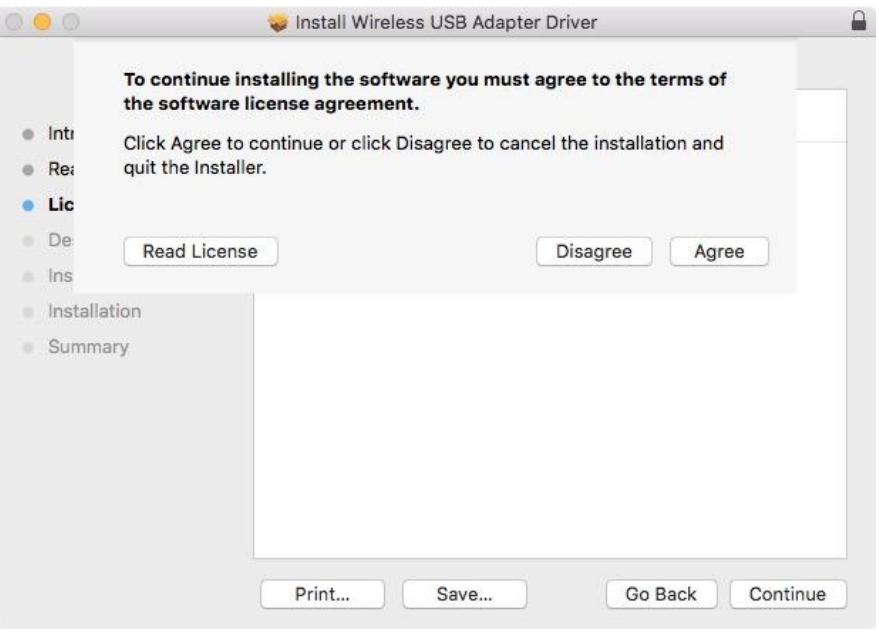

**6.** Valitse pyydettäessä käyttäjä ohjelmiston asennusta varten ja napsauta "Jatka".

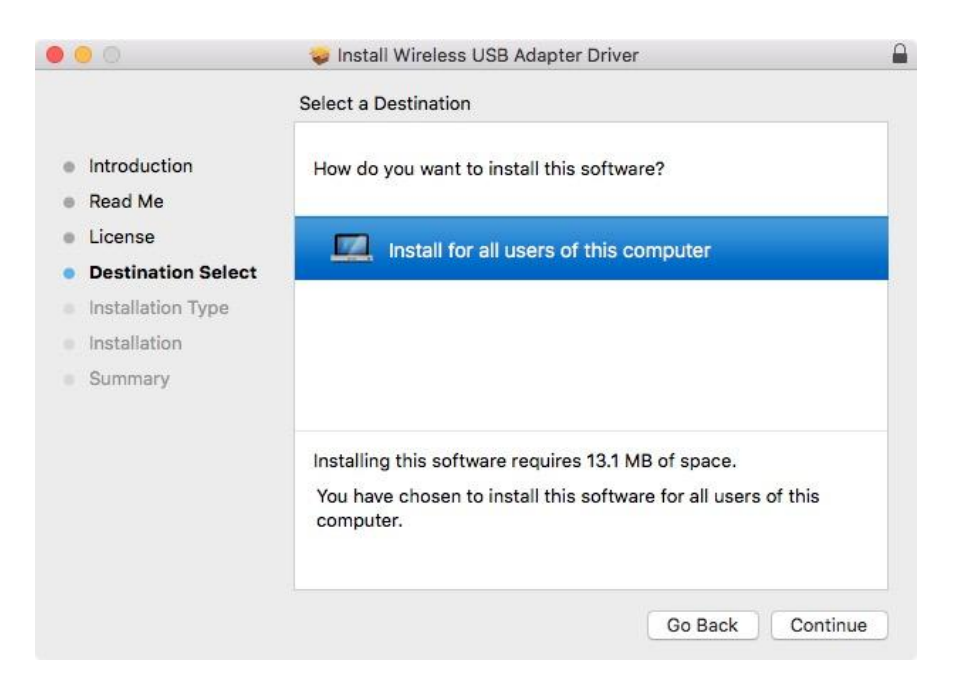

**7.** Napsauta "Asenna" ajurin asentamiseksi.

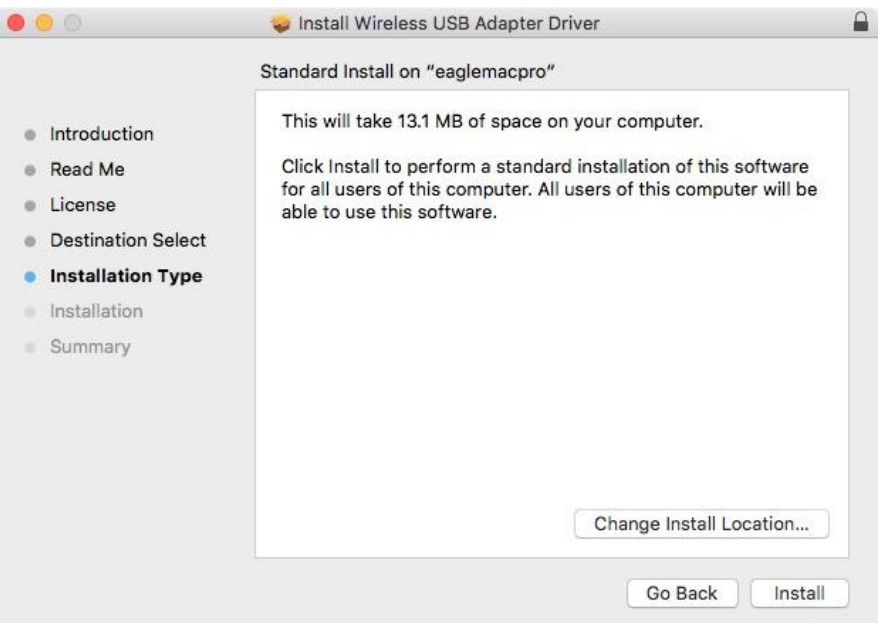

**8.** Järjestelmän/järjestelmänvalvojan salasanan syöttö voi olla tarpeen ennen kuin asennus käynnistyy. Syötä salasana ja napsauta "Asenna ohjelmisto".

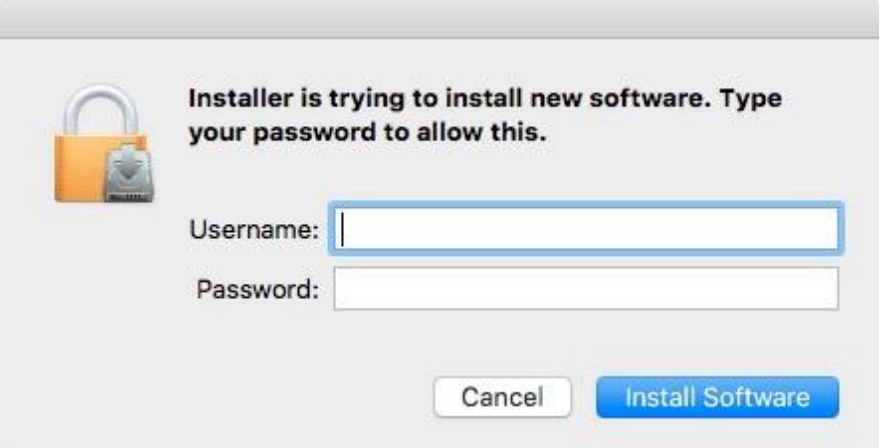

**9.** Sinua pyydetään käynnistämään tietokone uudelleen, kun asennus on suoritettu. Jatka napsauttamalla "Jatka asennusta".

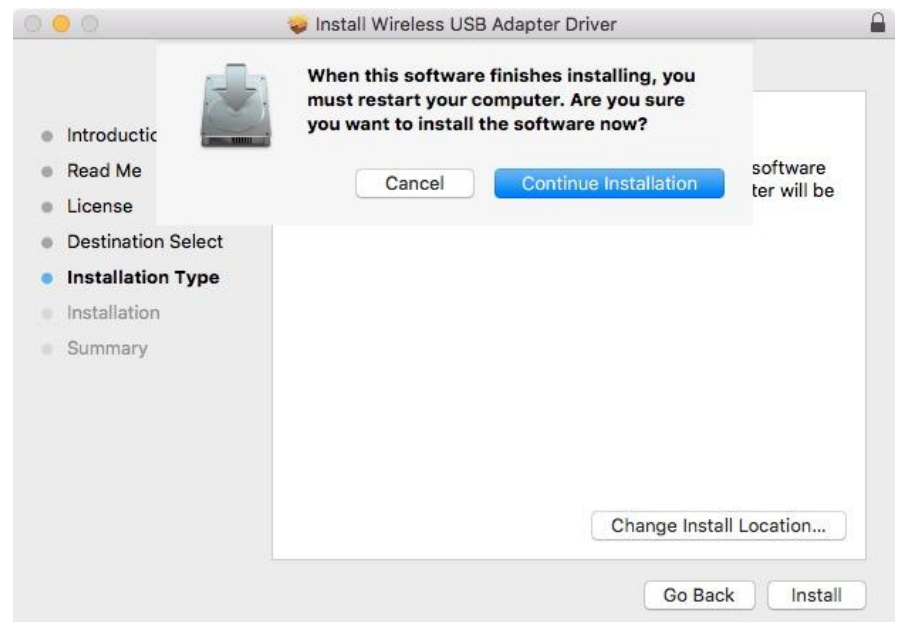

## **10.** Odota, että ajuri asennetaan.

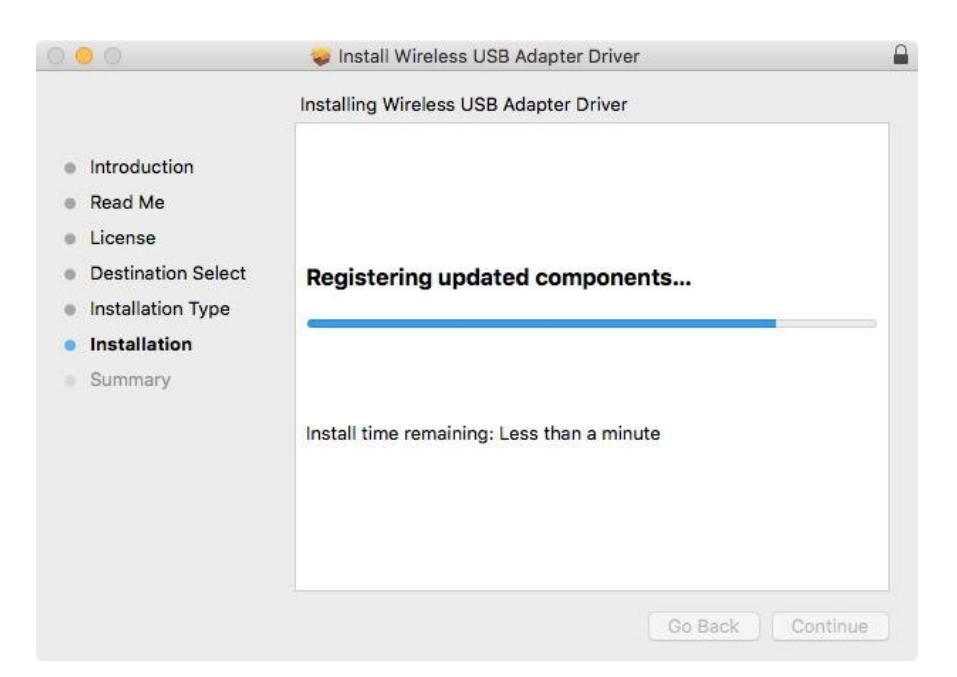

**11.** Kun asennus on suoritettu, seuraava näyttö ilmoittaa, että "Asennus on suoritettu". Käynnistä tietokone uudelleen napsauttamalla "Käynnistä uudelleen".

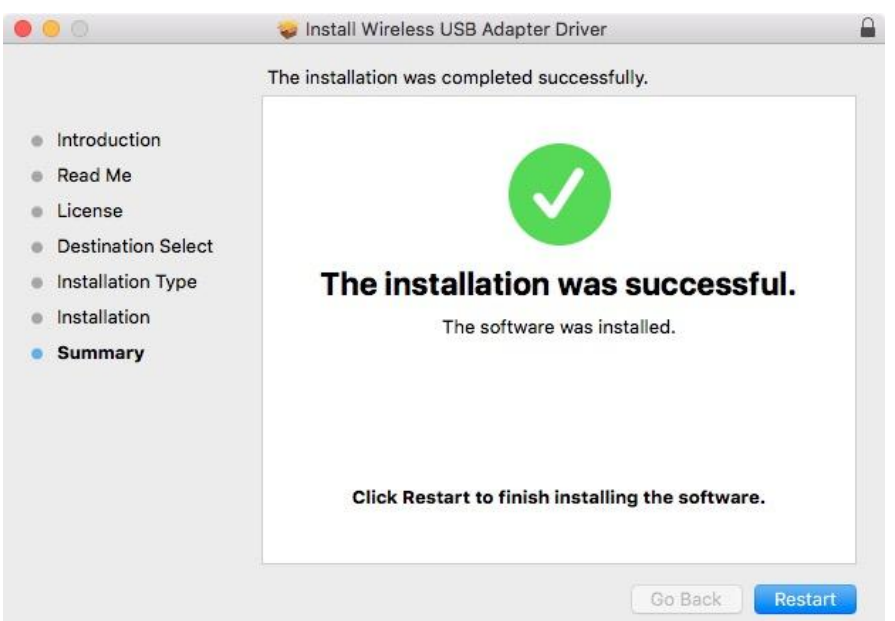

**12.** Poista seuraavaksi kaikki muut langattomat sovittimet käytöstä noudattamalla kohdan **V. Verkkosovittimien poistaminen käytöstä** ohjeita. Voit tämän jälkeen luoda yhteyden Wi-Fi-verkkoon kuten kuvattu kohdassa **VI. Sovittimen käyttäminen.** 

## <span id="page-18-0"></span>**IV-2. Ajurin poistaminen**

**1.** Avaa "RTLWLANU\_MacOS.." -kansio.

RTLWlanU\_MacOS1...opDownMenu\_Rev9  $\triangleright$ 

**2.** Kaksoisnapsauta "Uninstall.pkg" -tiedostoa ja noudata näyttöön tulevia ohjeita.

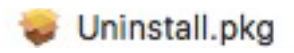

# <span id="page-19-0"></span>*V. Verkkosovittimien poistaminen käytöstä*

Voit varmistaa langattoman USB-sovittimen virheettömän toiminnan poistamalla käytöstä muut tietokoneeseen asennetut olemassa olevat langattoman verkon tai Bluetooth-sovittimet. Jos epäselvyyksiä ilmenee, katso tietokoneesi ohjekirja tai noudata alla annettuja esimerkkejä.

## <span id="page-19-1"></span>**V-1. Windows 7**

Valitse **Käynnistä > Ohjauspaneeli**. Napsauta **Tarkastele verkon tilaa ja tehtäviä > Langaton verkkoyhteys** ja napsauta **Poista käytöstä.** 

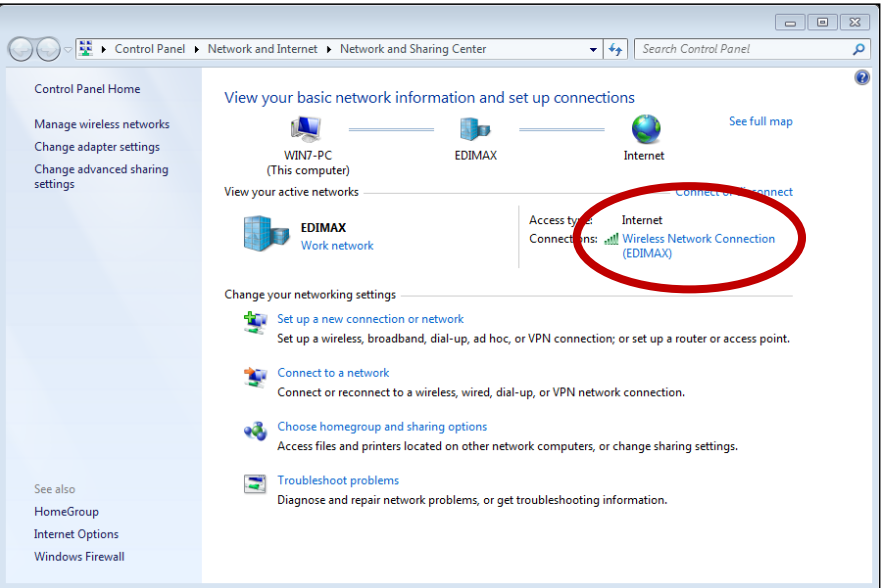

## <span id="page-20-0"></span>**V-2. Windows 8.1 & 10**

- **1.** Valitse **Resurssinhallinta > Verkko (hiiren kakkospainikkeella) > Ominaisuudet > Muuta sovittimen asetuksia.**
- **2.** Napsauta hiiren kakkospainikkeella langatonta sovitinta ja valitse "**Ominaisuudet**" ja sen jälkeen "**Poista käytöstä**".

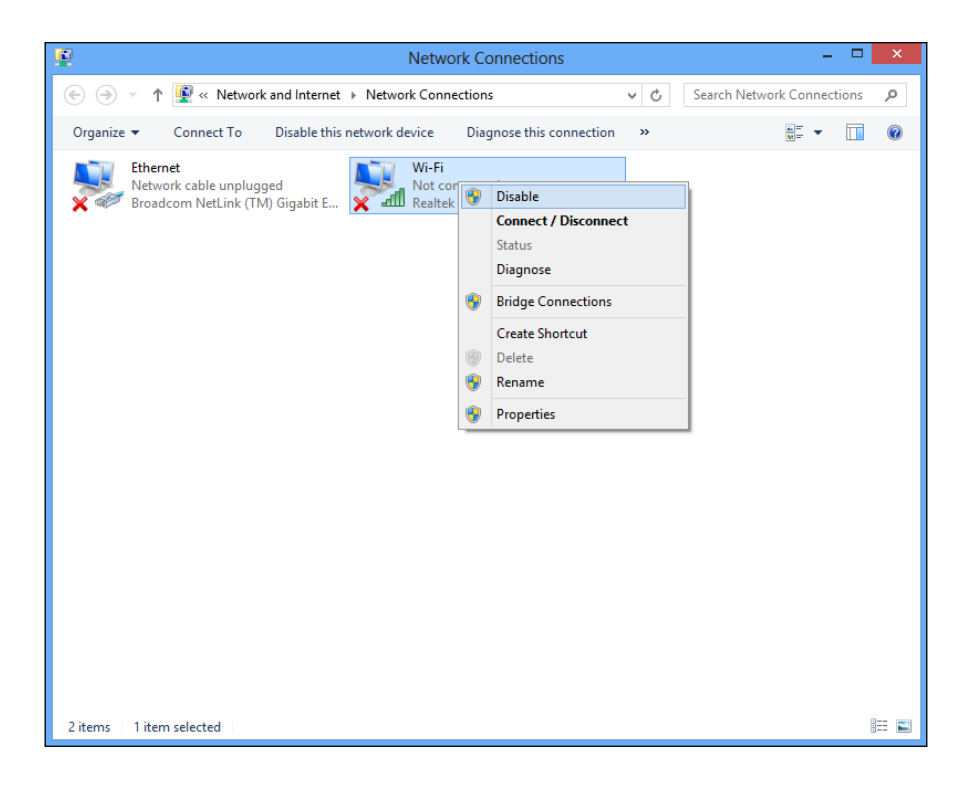

## <span id="page-21-0"></span>**V-3. Mac**

**1.** Valitse "Järjestelmäasetukset" valikosta.

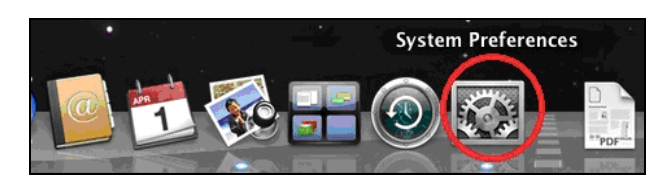

**2.** Valitse "Järjestelmäasetukset" -valinnasta "Verkko".

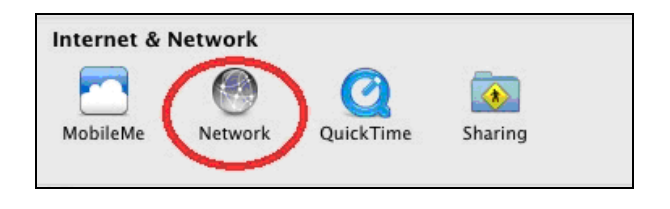

**3.** Kaikki verkkoyhteydet tulevat näkyviin kuten alla. Valitse "Wi-Fi" vasemmasta paneelista.

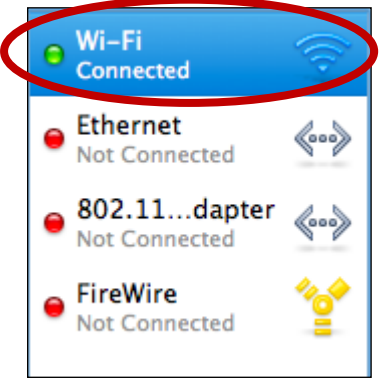

**4.** Napsauta "Poista Wi-Fi käytöstä" pääpaneelissa.

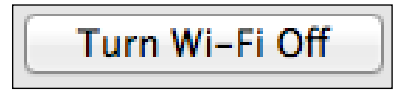

# <span id="page-22-0"></span>*VI. Sovittimen käyttäminen*

Kun ajuri on asennettu ja muut sovittimet poistettu tarvittaessa käytöstä, Windows-käyttäjät voivat luoda yhteyden Wi-Fi-verkkoon tai Bluetooth-laitteeseen normaaliin tapaan. Mac-käyttäjien tulee luoda Wi-Fi-verkkoyhteys käyttäen pakkaukseen kuuluvaa apuohjelmaa kuten kuvattu kohdassa **VI-2. Mac**

## <span id="page-22-1"></span>**VI-1. Windows**

Alla on esimerkki yhteyden luomiseen - prosessi voi vaihdella Windows-version mukaan.

**1.** Napsauta verkkokuvaketta (esimerkit alla) järjestelmälokerossa ja valitse "Luo verkkoyhteys".

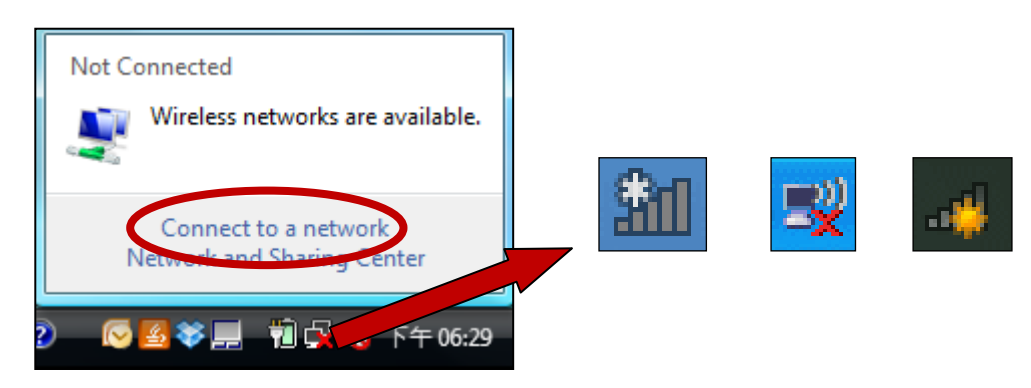

**2.** Hae Wi-Fi-verkkosi SSID ja napsauta "Yhdistä". Jos verkkoon asetetaan salasana, sinua pyydetään syöttämään se.

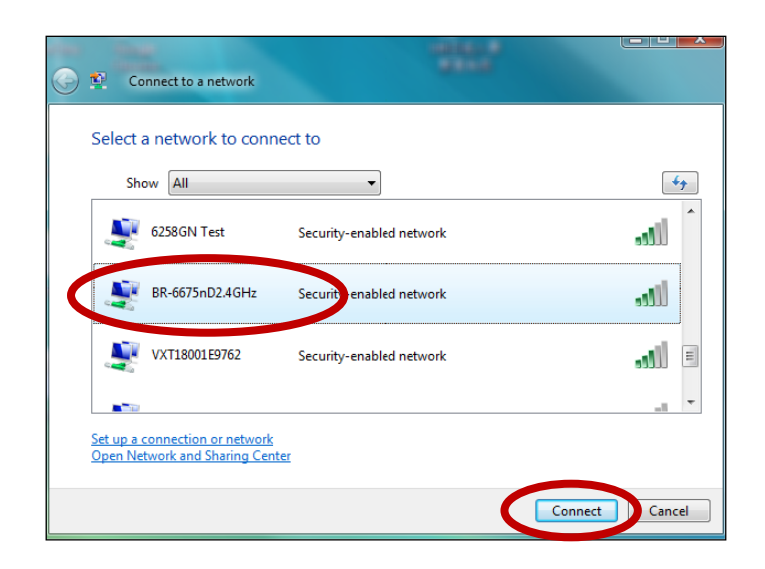

**3.** Kun olet syöttänyt salasanan virheettömästi, yhteys luodaan Wi-Fi-verkkoon.

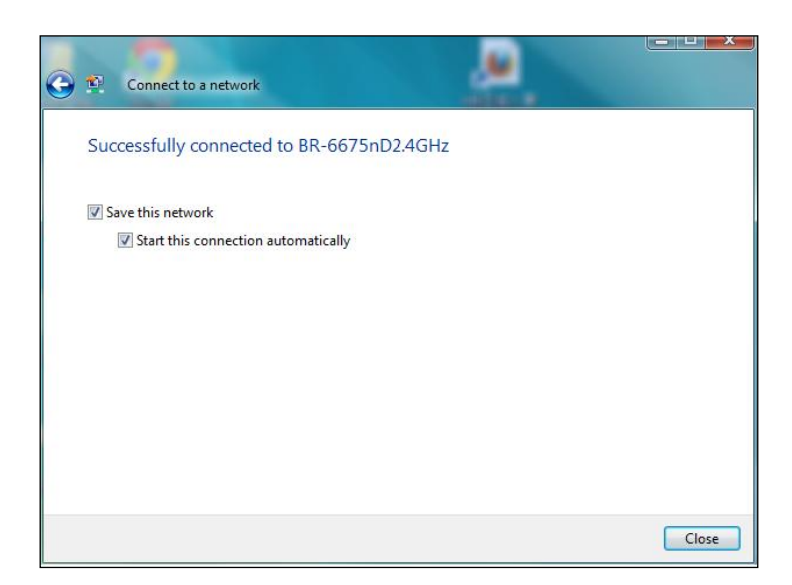

**4.** Voit yhdistää Bluetooth-laitteen siirtymällä Windows Bluetooth-asetuksiin hakupalkista, tai napsauttamalla Bluetooth-kuvaketta hiiren kakkospainikkeella ja valitsemalla **Lisää Bluetooth-laite**.

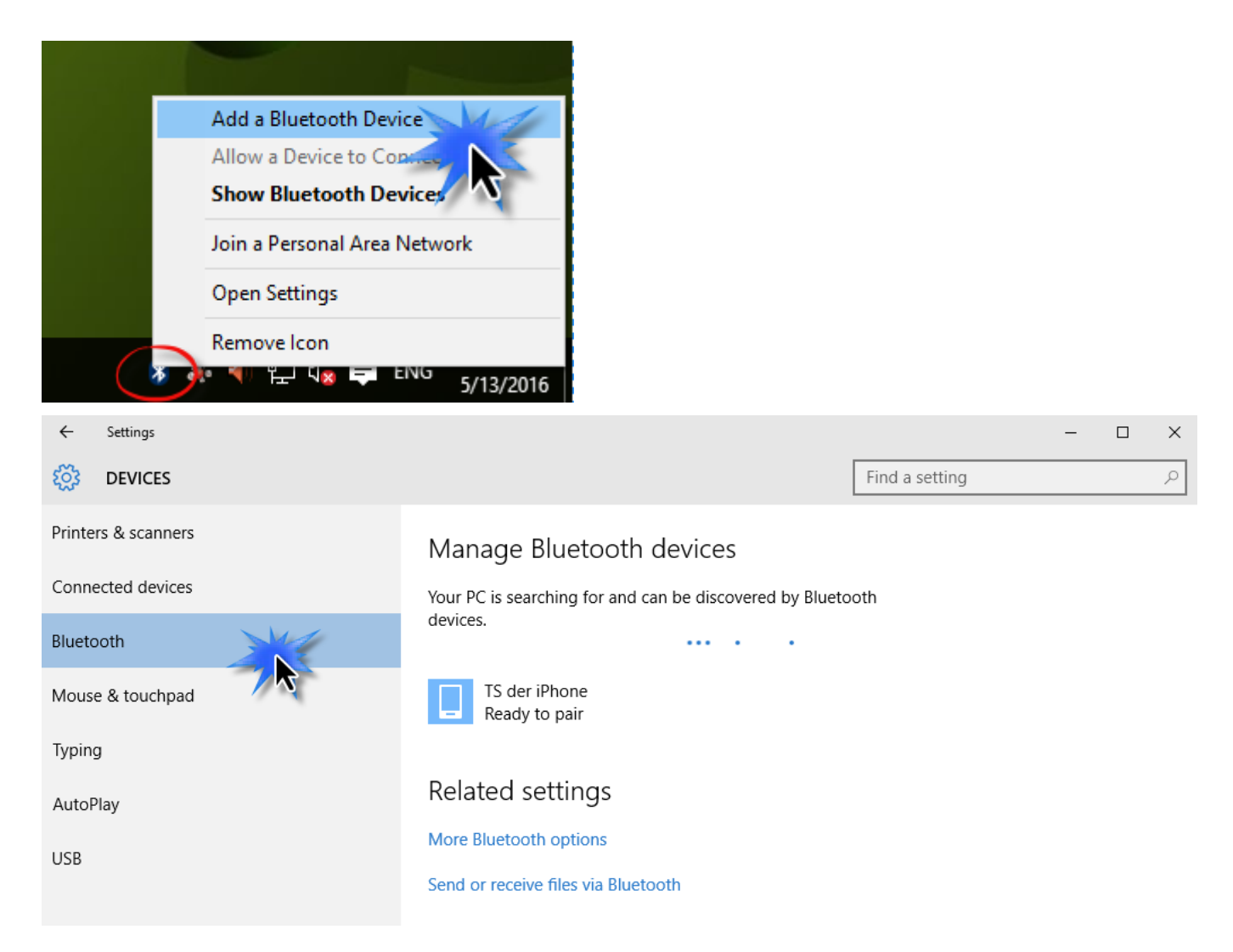

## **5.** Valitse Bluetooth-laite ja napsauta Yhdistä, vahvista sen jälkeen pääsykoodi.

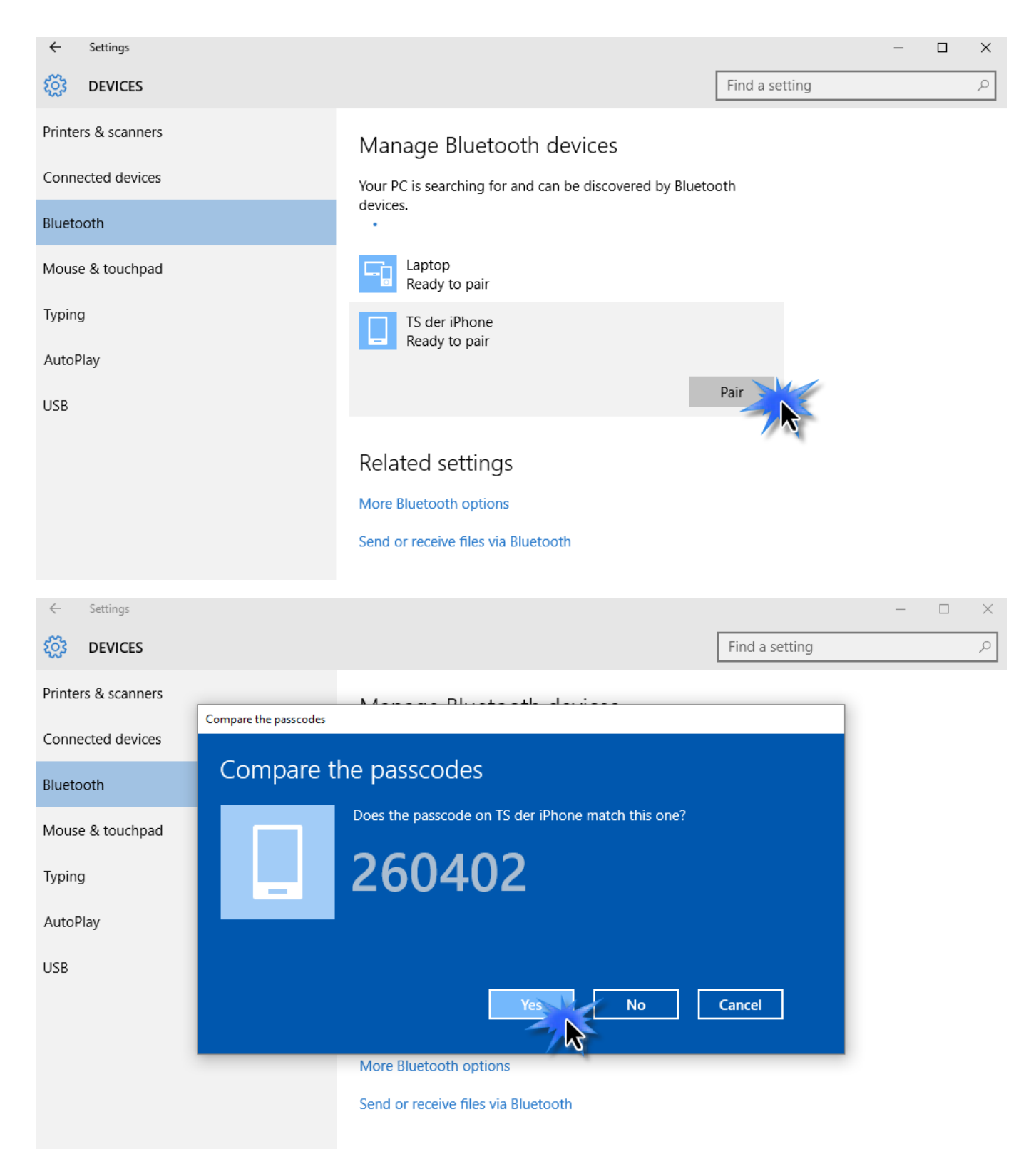

## **6.** Bluetooth-laitteesi näyttää viestin **Yhdistetty** ja se on valmis käytettäväksi.

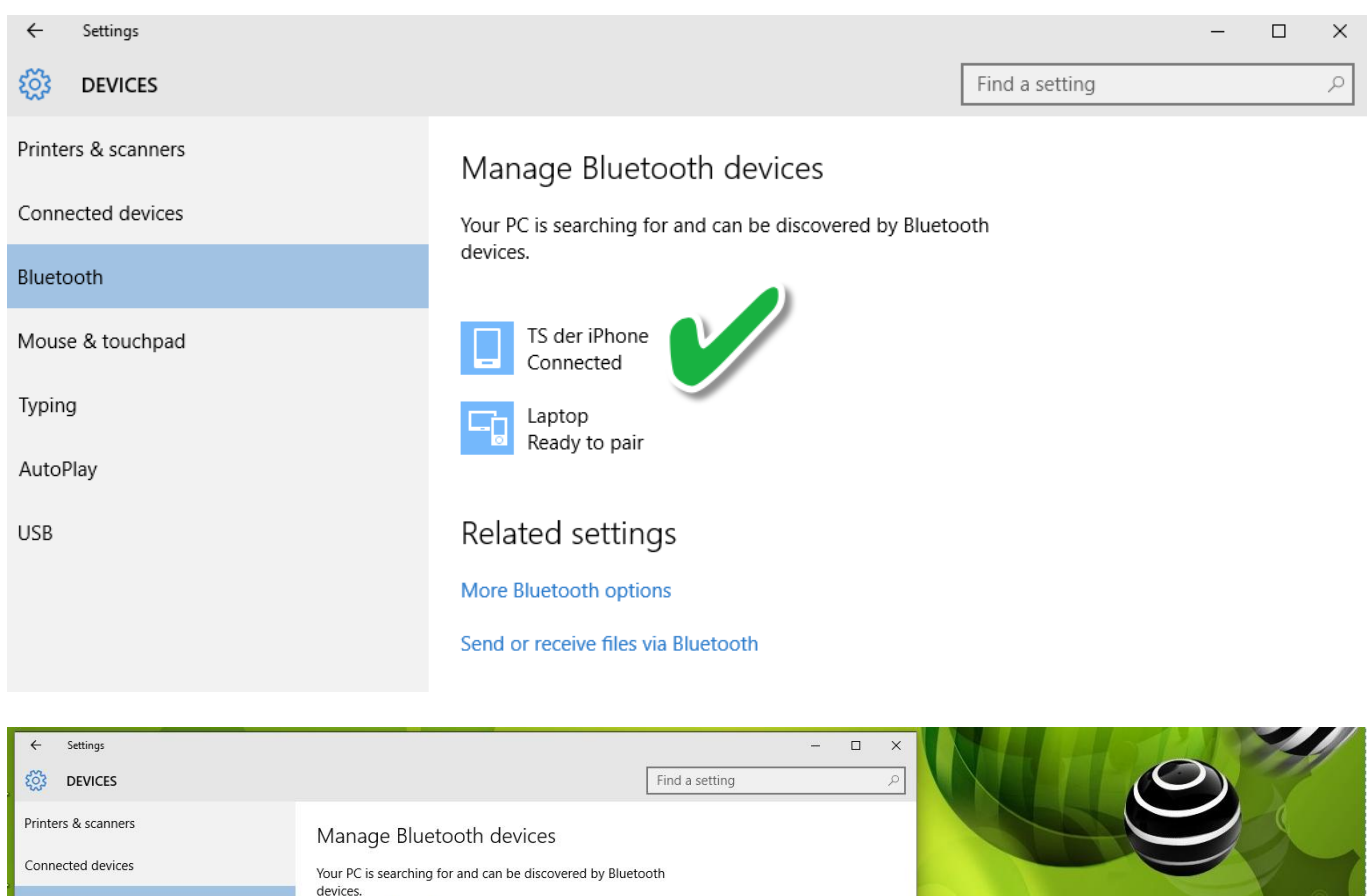

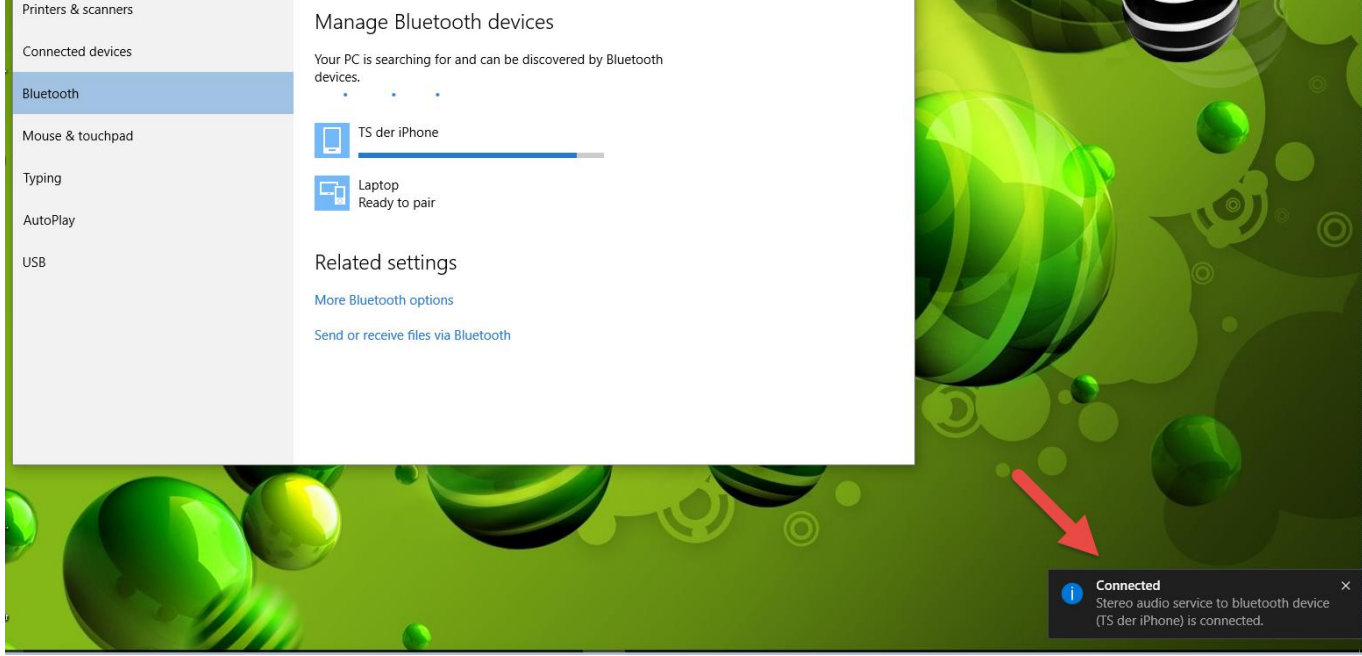

## <span id="page-26-0"></span>**VI-2. Mac**

**1.** Napsauta uuden USB-sovittimen kuvaketta Mac-työpöydän oikeassa yläkulmassa olevassa valikossa ja valitse käyttämäsi Wi-Fi-verkko normaaliin tapaan.

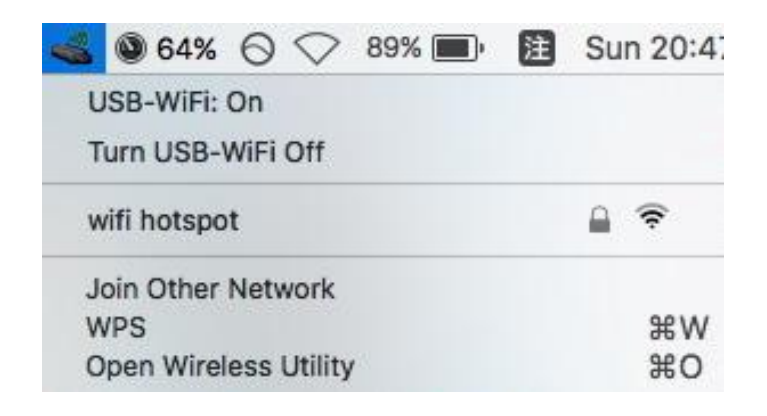

**2.** Syötä salasana (verkkoavain) Wi-Fi-verkkoon ja napsauta "Yhdistä".

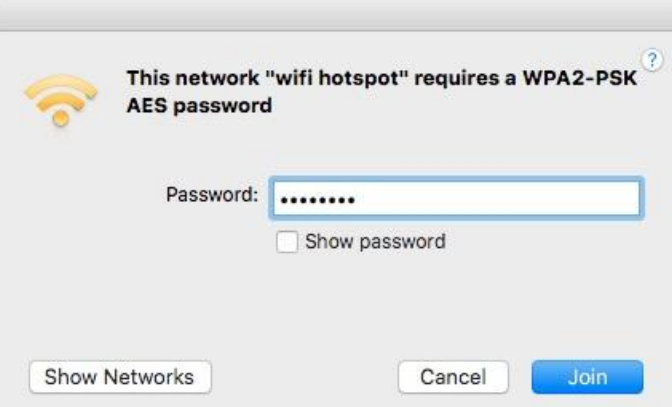

**3.** Kun olet syöttänyt salasanan, yhteys luodaan Wi-Fi-verkkoon ja kuvake näyttää Wi-Fi-signaalin voimakkuuden.

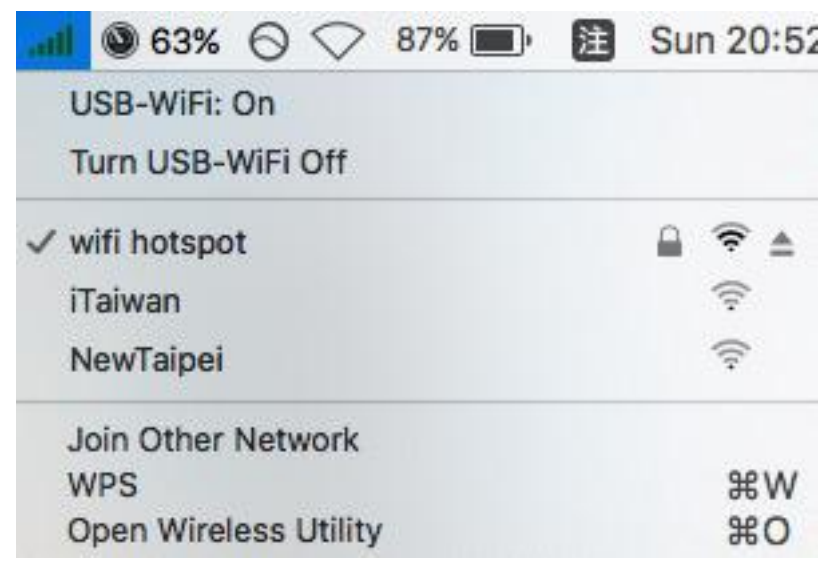

**4.** Voit käyttää valikon muita valintoja USB-sovittimen kytkemiseksi päälle/pois päältä, luodaksesi yhteyden toiseen verkkoon (syöttämällä manuaalisesti SSID-nimen), näyttääksesi WPS PIN -koodin tai käyttääksesi WPS-painiketilaa.

**WPS** (Wi-Fi Protected Setup) on yksinkertainen ja vaihtoehtoinen tapa luoda yhteyksiä WPS-yhteensopivien laitteiden välille. Useimmissa moderneissa langattomissa verkkolaitteissa on integroitu WPS-painike, joka aktivoi kyseisen laitteen WPS-toiminnon. Kun WPS on aktivoitu virheettömästi ja oikeaan aikaan molemmissa yhteensopivissa laitteissa, niiden välille luodaan automaattisesti yhteys.

WPS voidaan ottaa käyttöön Wi-Fi-apuohjelmassa, tämä vastaa WPS-painikkeen painallusta (tunnetaan nimellä PBC tai "määritys painikkeella").

PIN-koodin WPS on yksi WPS:n muunnelma, joka voidaan aktivoida laitteen verkkokäyttöliittymästä. Se koskee PIN-koodin käyttöä kahden laitteen välillä tunnistusta ja todennusta varten.

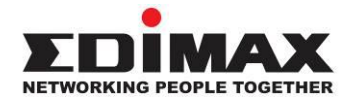

## **COPYRIGHT**

Copyright © Edimax Technology Co., Ltd. all rights reserved. No part of this publication may be reproduced, transmitted, transcribed, stored in a retrieval system, or translated into any language or computer language, in any form or by any means, electronic, mechanical, magnetic, optical, chemical, manual or otherwise, without the prior written permission from Edimax Technology Co., Ltd.

Edimax Technology Co., Ltd. makes no representations or warranties, either expressed or implied, with respect to the contents hereof and specifically disclaims any warranties, merchantability, or fitness for any particular purpose. Any software described in this manual is sold or licensed as is. Should the programs prove defective following their purchase, the buyer (and not this company, its distributor, or its dealer) assumes the entire cost of all necessary servicing, repair, and any incidental or consequential damages resulting from any defect in the software. Edimax Technology Co., Ltd. reserves the right to revise this publication and to make changes from time to time in the contents hereof without the obligation to notify any person of such revision or changes.

The product you have purchased and the setup screen may appear slightly different from those shown in this QIG. The software and specifications are subject to change without notice. Please visit our website [www.edimax.com](http://www.edimax.com/) for updates. All brand and product names mentioned in this manual are trademarks and/or registered trademarks of their respective holders.

### **Federal Communication Commission Interference Statement**

This equipment has been tested and found to comply with the limits for a Class B digital device, pursuant to Part 15 of FCC Rules. These limits are designed to provide reasonable protection against harmful interference in a residential installation. This equipment generates, uses, and can radiate radio frequency energy and, if not installed and used in accordance with the instructions, may cause harmful interference to radio communications. However, there is no guarantee that interference will not occur in a particular installation. If this equipment does cause harmful interference to radio or television reception, which can be determined by turning the equipment off and on, the user is encouraged to try to correct the interference by one or more of the following measures:

- 1. Reorient or relocate the receiving antenna.
- 2. Increase the separation between the equipment and receiver.
- 3. Connect the equipment into an outlet on a circuit different from that to which the receiver is connected.
- 4. Consult the dealer or an experienced radio technician for help.

### **FCC Caution**

This device and its antenna must not be co-located or operating in conjunction with any other antenna or transmitter. This device complies with Part 15 of the FCC Rules. Operation is subject to the following two conditions: (1) this device may not cause harmful interference, and (2) this device must accept any interference received, including interference that may cause undesired operation. Any changes or modifications not expressly approved by the party responsible for compliance could void the authority to operate equipment.

### **Federal Communications Commission (FCC) Radiation Exposure Statement**

This equipment complies with FCC radiation exposure set forth for an uncontrolled environment. In order to avoid the possibility of exceeding the FCC radio frequency exposure limits, human proximity to the antenna shall not be less than 0.5 cm during normal operation.

### **RED Compliance Statement**

### **Compliance with 2014/53/EU Radio Equipment Directive (RED)**

In accordance with Article 10.8(a) and 10.8(b) of the RED, the following table provides information on the frequency bands used and the maximum RF transmit power of the product for sale in the EU:

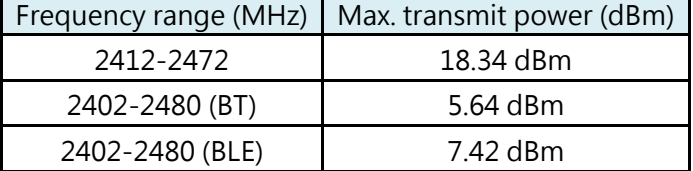

A simplified DoC shall be provided as follows: Article 10(9)

Hereby, Edimax Technology Co., Ltd. declares that the radio equipment type **N150 WiFi Bluetooth 4.0 USB Adapter** is in compliance with Directive 2014/53/EU

The full text of the EU declaration of conformity is available at the following internet address:<http://www.edimax.com/edimax/global/>

### **Safety**

This equipment is designed with the utmost care for the safety of those who install and use it. However, special attention must be paid to the dangers of electric shock and static electricity when working with electrical equipment. All guidelines of this and of the computer manufacture must therefore be allowed at all times to ensure the safe use of the equipment.

### **EU Countries Intended for Use**

The ETSI version of this device is intended for home and office use in Austria, Belgium, Bulgaria, Cyprus, Czech, Denmark, Estonia, Finland, France, Germany, Greece, Hungary, Ireland, Italy, Latvia, Lithuania, Luxembourg, Malta, Netherlands, Poland, Portugal, Romania, Slovakia, Slovenia, Spain, Sweden, Turkey, and United Kingdom. The ETSI version of this device is also authorized for use in EFTA member states: Iceland, Liechtenstein, Norway, and Switzerland.

### **EU Countries Not Intended for Use**

None

### **EU Declaration of Conformity**

**English:** This equipment is in compliance with the essential requirements and other relevant provisions of Directive 2014/53/EU, 2014/35/EU. **Français:** Cet équipement est conforme aux exigences essentielles et autres dispositions de la directive 2014/53/EU, 2014/35/EU. **Čeština:** Toto zařízení je v souladu se základními požadavky a ostatními příslušnými ustanoveními směrnic 2014/53/EU, 2014/35/EU. **Polski:** Urządzenie jest zgodne z ogólnymi wymaganiami oraz szczególnymi warunkami określonymi Dyrektywą UE 2014/53/EU, 2014/35/EU. **Română:** Acest echipament este în conformitate cu cerinţele esenţiale şi alte prevederi relevante ale Directivei 2014/53/UE, 2014/35/UE. **Русский:** Это оборудование соответствует основным требованиям и положениям Директивы 2014/53/EU, 2014/35/EU. **Magyar:** Ez a berendezés megfelel az alapvető követelményeknek és más vonatkozó irányelveknek (2014/53/EU, 2014/35/EU). **Türkçe:** Bu cihaz 2014/53/EU, 2014/35/EU direktifleri zorunlu istekler ve diğer hükümlerle ile uyumludur. **Українська:** Обладнання відповідає вимогам і умовам директиви 2014/53/EU, 2014/35/EU. **Slovenčina:** Toto zariadenie spĺňa základné požiadavky a ďalšie príslušné ustanovenia smerníc 2014/53/EU, 2014/35/EU. **Deutsch:** Dieses Gerät erfüllt die Voraussetzungen gemäß den Richtlinien 2014/53/EU, 2014/35/EU. **Español:** El presente equipo cumple los requisitos esenciales de la Directiva 2014/53/EU, 2014/35/EU. **Italiano:** Questo apparecchio è conforme ai requisiti essenziali e alle altre disposizioni applicabili della Direttiva 2014/53/EU, 2014/35/UE. **Nederlands:** Dit apparaat voldoet aan de essentiële eisen en andere van toepassing zijnde bepalingen van richtlijn 2014/53/EU, 2014/35/EU. **Português:** Este equipamento cumpre os requesitos essênciais da Directiva 2014/53/EU, 2014/35/EU. **Norsk:** Dette utstyret er i samsvar med de viktigste kravene og andre relevante regler i Direktiv 2014/53/EU, 2014/35/EU. **Svenska:** Denna utrustning är i överensstämmelse med de väsentliga kraven och övriga relevanta bestämmelser i direktiv 2014/53/EU, 2014/35/EU. **Dansk:** Dette udstyr er i overensstemmelse med de væ sentligste krav og andre relevante forordninger i direktiv 2014/53/EU, 2014/35/EU. **suomen kieli:** Tämä laite täyttää direktiivien 2014/53/EU, 2014/35/EU. oleelliset vaatimukset ja muut asiaankuuluvat määräykset.

### **FORUSEIN @ @ @ @ @ @ @ @ @ @** 0000000000000 8000000000 ----------------------------------------------------------------------------------------------------

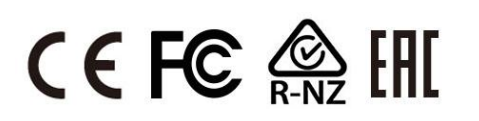

### **WEEE Directive & Product Disposal**

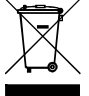

At the end of its serviceable life, this product should not be treated as household or general waste. It should be handed over to the applicable collection point for the recycling of electrical and electronic equipment, or returned to the supplier for disposal.

## **Declaration of Conformity**

We, Edimax Technology Co., Ltd., declare under our sole responsibility, that the equipment described below complies with the requirements of the European Radio Equipment directives.

**Equipment: 1T1R 11n Wireless LAN with Bluetooth USB Adapter Model No.: EW-7611ULB**

The following European standards for essential requirements have been followed:

### **Directives 2014/53/EU**

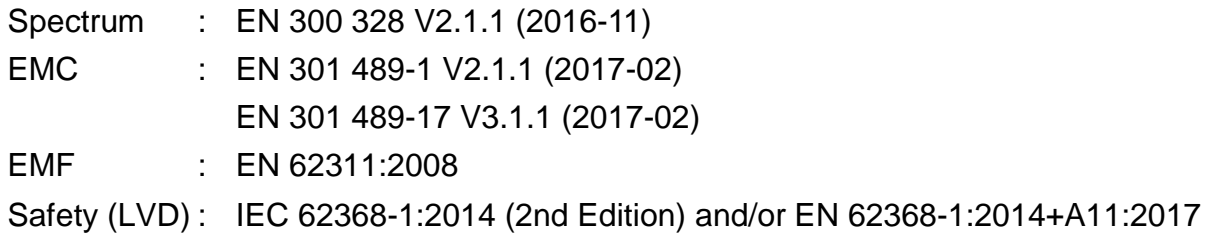

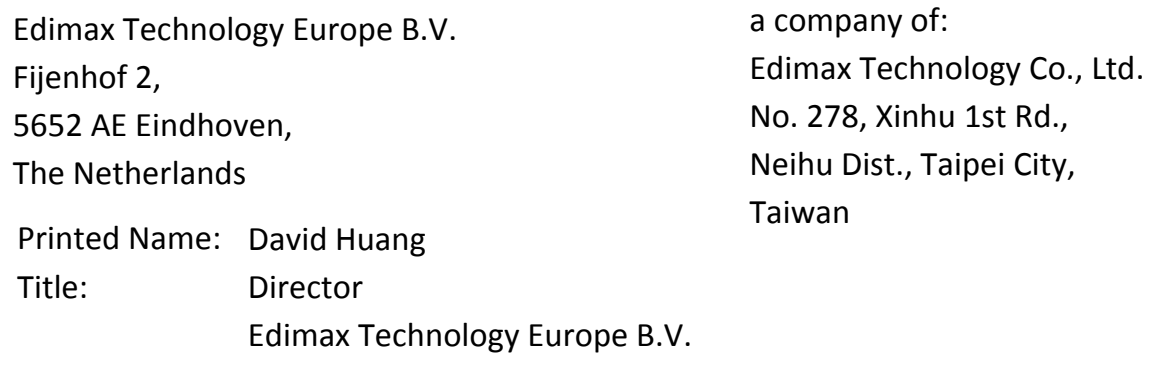

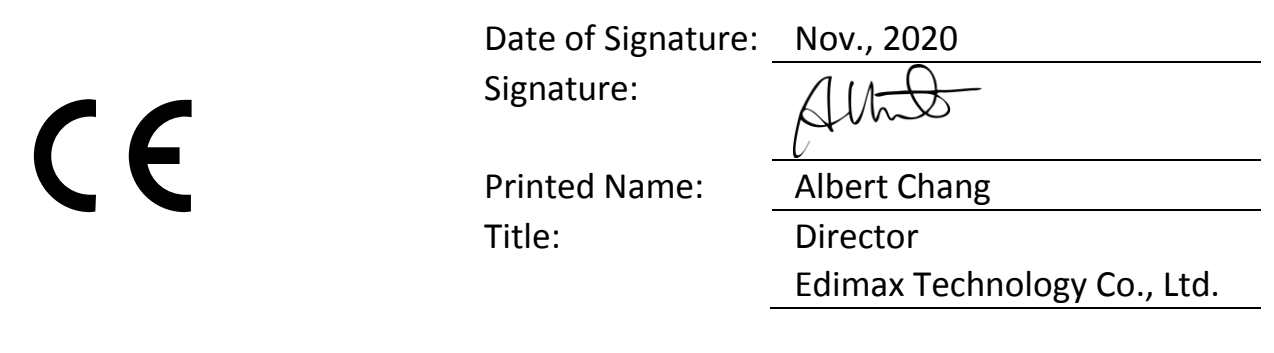